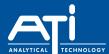

# Using the NephNet via the Clam Mobile App.

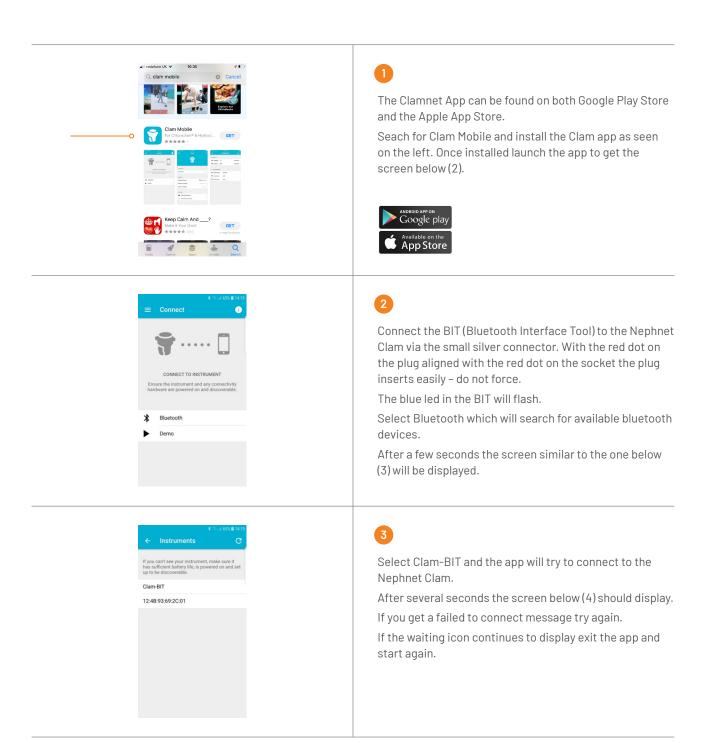

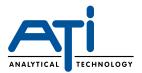

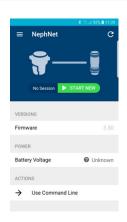

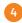

If the Nephnet is to be installed at a single location for a significant period then there is no need to use the START NEW session option, So select the three bars at top left to take you to the screen after next.

If the Nephnet is to be used at several different locations as in a series of mains flushing jobs then data for each flush can be identified by location and GPS coordinates using the sessions feature.

To begin a session click START NEW to disply the following screen (5).

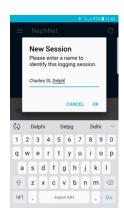

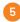

Type in something meaningful to identify the session (address, Job Number etc)

The GPS function of the mobile device will automatically store to location coordinates for use later.

Once complete click OK and you will be returned to the screen above (4).

Select the three bars at top left to take you to the screen below (6).

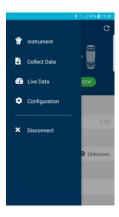

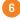

Select Configuration to take you to the screen below (7).

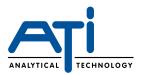

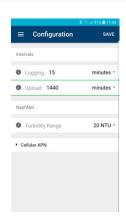

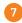

At this point you can confirm the Logging Interval for which data readings are to be collected and the Upload Interval for period between connections to send data to the cloud.

The display can be changed for second, minutes, hours by clicking the right side triangles to make this task easier You can also set the range appropriate for the turbidity sensor

If the readings are changed you MUST select SAVE at the top right otherwise the changes will be lost. Then follow on screen instructions until returned to the screen on the left Select the three bars at top left to take you to the screen below (8).

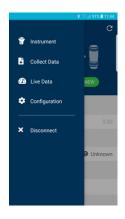

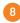

Select Disconnect to take you to the screen below (9).

Here there are the options to see live data from the turbidity sensor and to collect data stored in the NephNet Clam for browsing on the phone or later uploading to the cloud.

Click Live Data to display the current turbidity reading as below (9).

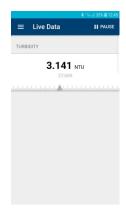

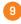

This option is particularly useful during mains flushing to have an instant indication of the turbidity level.

To exit this screen click the three bars top left, to display the option menu in the screen above (8).

Click Collect Data to take you to the screen below (10).

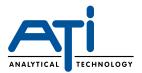

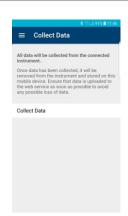

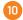

Click Collect Data again and the data in the NephNet Clam will be loaded to the App and display the message

#### Success

Data collection complete. You can browse collected data after disconnecting from the instrument.

OK

Click to return to the screen on the left OK.

Click the three bars top left to display the option menu again and click Disconnect to see below (11).

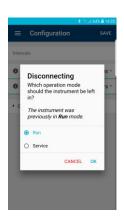

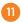

This screen provides the opportunity to set the NephNet Clam to:

- Run Mode so that it will take readings and send them to the cloud, or
- Service Mode in which the NephNet Clam will not take readings or connect to the web platform.

Select the required option and select OK after which you will be returned to the Home screen.

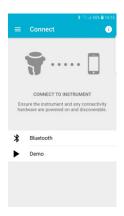

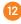

From here you can either repeat the process to connect to another unit or exit the app by pressing the Home button on your phone.

Click the three bars top left to reveal menu below.

NOTE: After disconnecting the App from the NephNet unplug the BIT as this uses a small amount of battery from the unit.

Do not pull the cable – the plug locks in place and is released by holding the long silver section of the plug and pulling gently down.

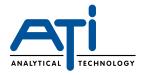

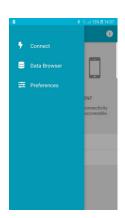

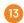

Connect takes you back to the home screen.

Data Browser allows you see the data collected on the App earlier. Click to see the downloads as screen below (14).

Preferences displays options for diagnostics reporting etc which should usually be ticked on.

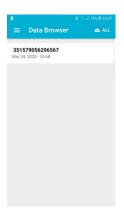

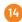

Data Browser shows the Nephnet unit IMEI number and date for each download.

Click a download to reveal data as screen below (15).

The cloud logo and ALL at top right allows data to be sent from the App to the Clamnet Web Platform.

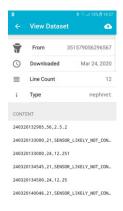

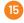

Click the back arrow to return to previous screen (14). From there click three bars top left to return to the home screen.

ATi UK is a leading provider of engineered, analytical sensor monitoring solutions to the water and gas industry. Our pioneering and industry leading range of Network Monitors, Water Quality Monitors and Gas Detectors provide innovative solutions for the most demanding of applications.

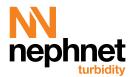